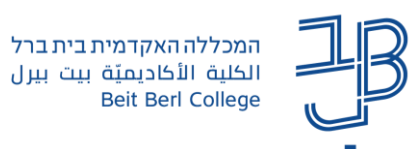

# **מדריך לשימוש בחדרי קבוצות בתוכנת ZOOM**

במהלך מפגש סינכרוני, ניתן לחלק את המשתתפים לקבוצות.

חלוקה לחדרים מאפשרת למספר קטן של סטודנטים לעבוד על מסמך לקיים דיון או להשתתף בפעילות כלשהי כקבוצה. בסיום העבודה הקבוצתית חוזרים כל המשתתפים לחדר המפגש הראשי.

ניתן לחלק את המשתתפים לפי:

- שיבוץ אקראי $\mathbb{P}$
- שיבוץ שהוגדר מראש  $\textcolor{red}{\bullet}$
- שיבוץ לפי בחירת המשתתף

בחדרי הקבוצות יש למשתתפים הרשאת דיבור ושימוש במצלמה וכן אפשרות לשיתוף קבצים.

מרצה יכול לשתף מסמכים לכל חדרי הקבוצות גם לאחר שהמשתתפים נכנסו לחדרי הקבוצות.

מרצה יכול להיכנס לכל אחד מחדרי הקבוצות כדי להיות שותף ללמידה הקבוצתית.

קיימת אפשרות לקרוא למרצה למתן סיוע בחדר הקבוצה

אם המפגש מוקלט, לא ניתן להקליט את הפעילות בחדרי הקבוצות.

### **הגדרת חלוקת המשתתפים לקבוצות**

- .1 ניכנס לחלון המפגש.
- .2 נלחץ על הלחצן Rooms Breakout

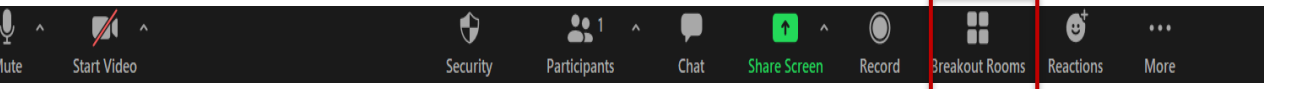

.3 תיפתח חלונית להגדרת סוג החדרים:

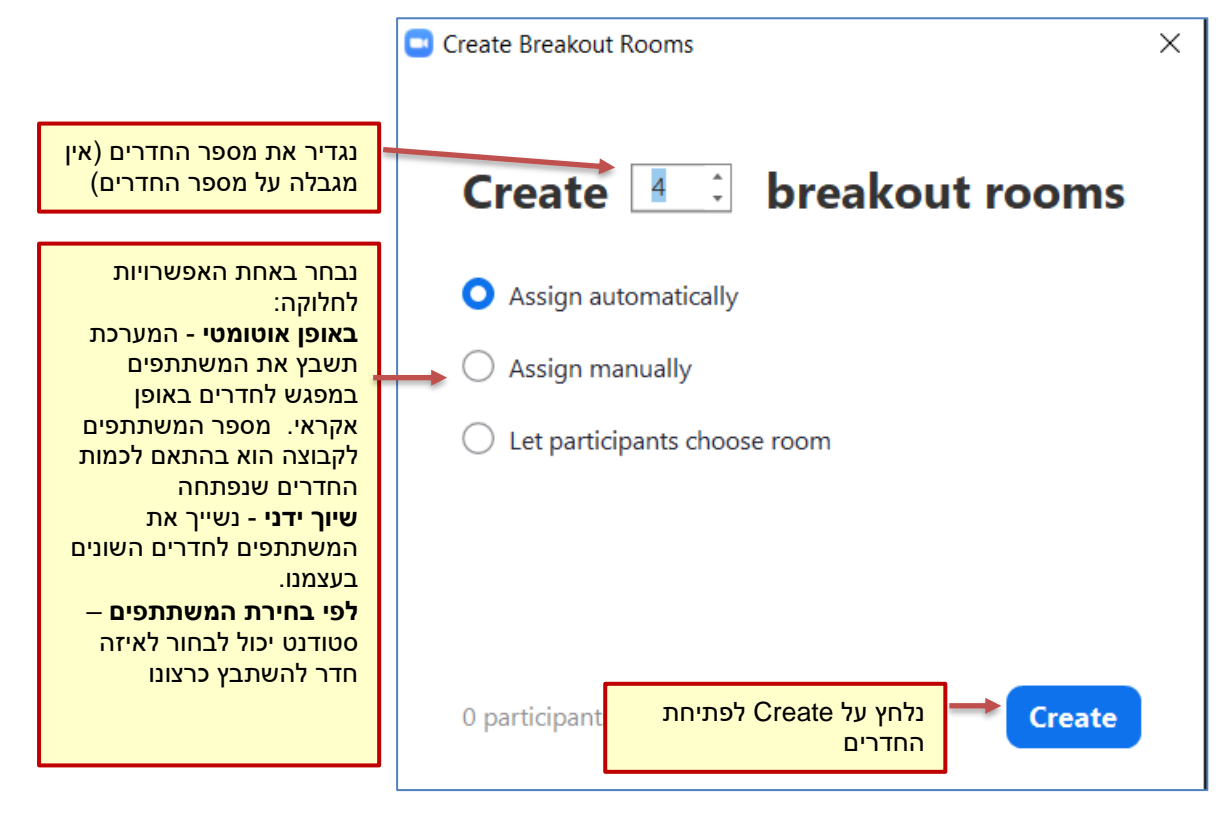

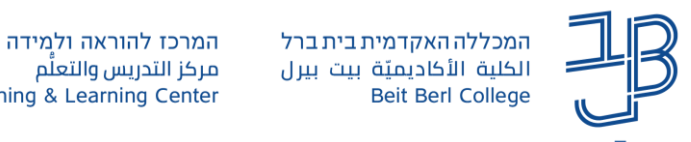

.4 לאחר שהגדרנו את החדרים נוכל לראות את החדרים שנפתחו:

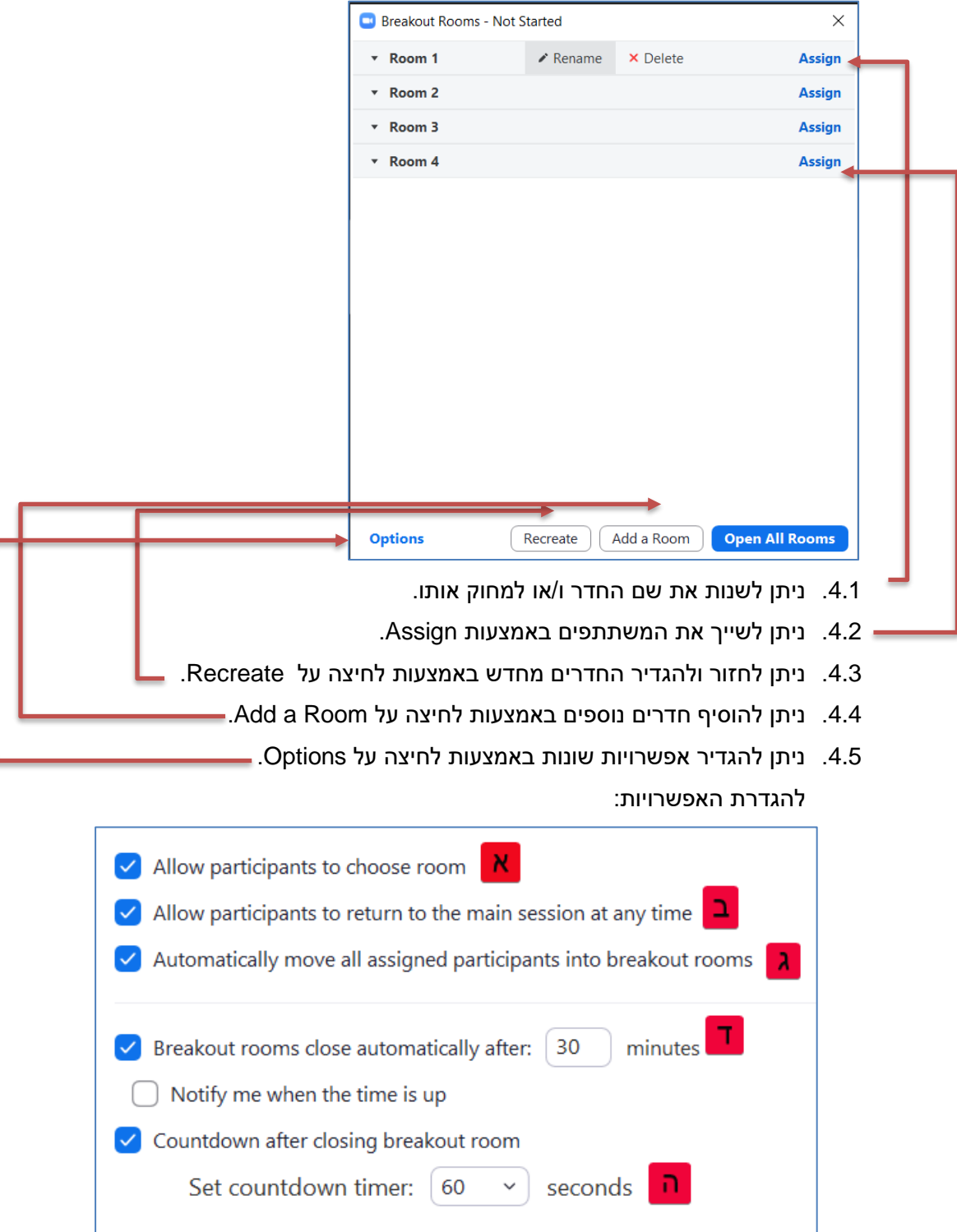

- א. נסמן תיבה זו כדי לאפשר למשתתפים להצטרף לחדרים בעצמם.
- ב. נסמן/ננקה תיבה זו כדי להגדיר אם משתתפים כן/לא יוכלו לחזור, בכל שלב בעצמם לחדר הראשי.

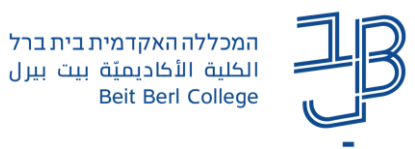

- ג. נסמן תיבה זו כדי להעביר את המשתתפים באופן אוטומטי לחדרים.
- ד. נסמן תיבה זו כדי להגדיר את משך הזמן בו ישהו הסטודנטים בחדרים )נגדיר את משך הזמן הרצוי(.
	- ה. נסמן תיבה זו כדי להגדיר כמה זמן נשאר עד לסיום המפגש בחדרים.

לאחר סיום הספירה לאחור, הסטודנטים יוחזרו באופן אוטומטי לחדר המרכזי.

.4.6 בסיום נלחץ על Rooms All Open ליצירת החדרים. אם נעשה שיבוץ אוטומטי או שיבוץ לחדרים על חלוקה של המרצה המשתתפים יועברו לחדרים באופן אוטומטי לאחר פתיחת החדרים. אם ניתנה לסטודנט אפשרות לבחור את החדר אליו ירצה להצטרף, עליו ללחוץ על Join עדי להצטרף לחדר.

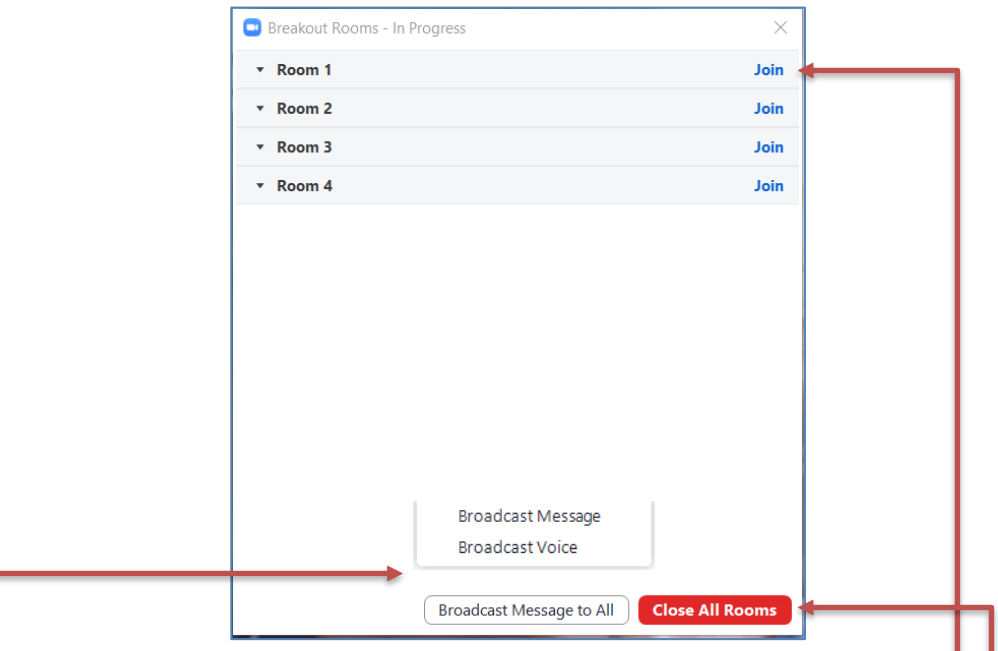

- .5 מרצה/משתתפים יכולים להצטרף בעצמם לחדרים באמצעות לחיצה על Join.
- .6 אם יוצגו ברשימה משתתפים שלא שיבצו את עצמם נוכל אנו לצרף אותם לכל אחד מן החדרים.
	- .7 נוכל לשדר הודעה כתובה או הודעת אודיו לכל המשתתפים בחדרים.
		- 8. בסיום הפעילות הקבוצתית נלחץ על Close All Rooms.
	- .9 המשתתפים יקבלו הודעה בחדרים על סיום הפעילות בתוך X שניות, שהגדרנו.

#### **שיתוף בחדרי קבוצות**

#### **שיתוף של המרצה**

לאחר פתיחת החדרים מרצה יכול לשתף מסך לכל אחד מהחדרים

- .1 נלחץ על לחצן השיתוף
- .2 בחלון השיתוף נבחר את המידע לשיתוף
- 3. נלחץ עלShare to breakout rooms ולאחר מכן נלחץ על לחצן השיתוף. המסמך/חלון ישותפו בכל אחד מחדרי הקבוצות

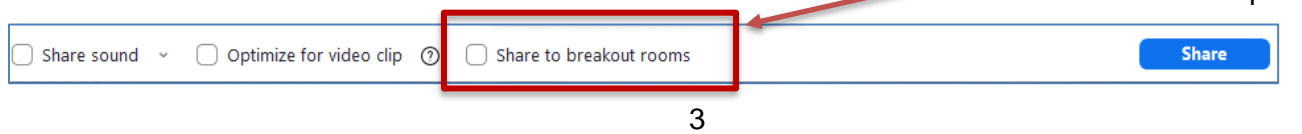

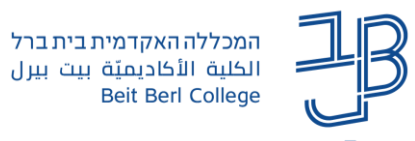

## **שיתוף על ידי המשתתפים**

כדי לאפשר למשתתפים בחדר הקבוצות לשתף חומרים יש צורך להגדיר את אפשרויות השיתוף, לפני המעבר לחדרי קבוצות.

> hare Screen .1 בחלון המפגש נלחץ על החץ שמימין ללחצן השיתוף

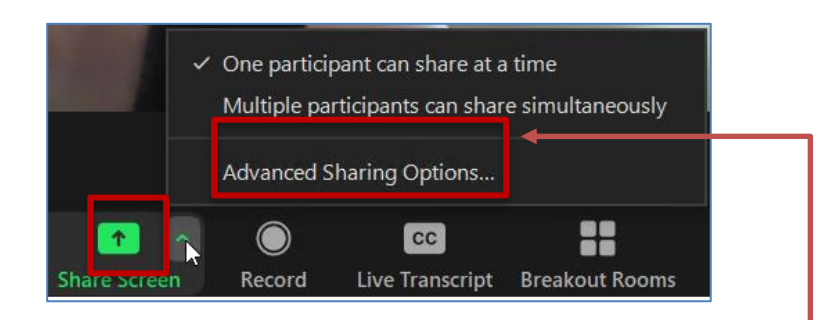

- Advanced Sharing Options נבחר בתפריט .2
	- .3 נבחר באפשרות Participants All

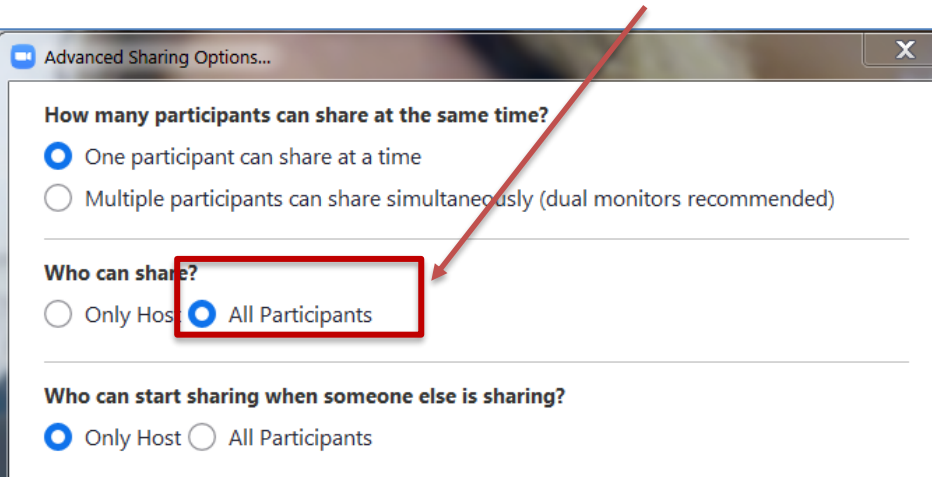